# JOYFIT App入会手順

### JOYFITApp

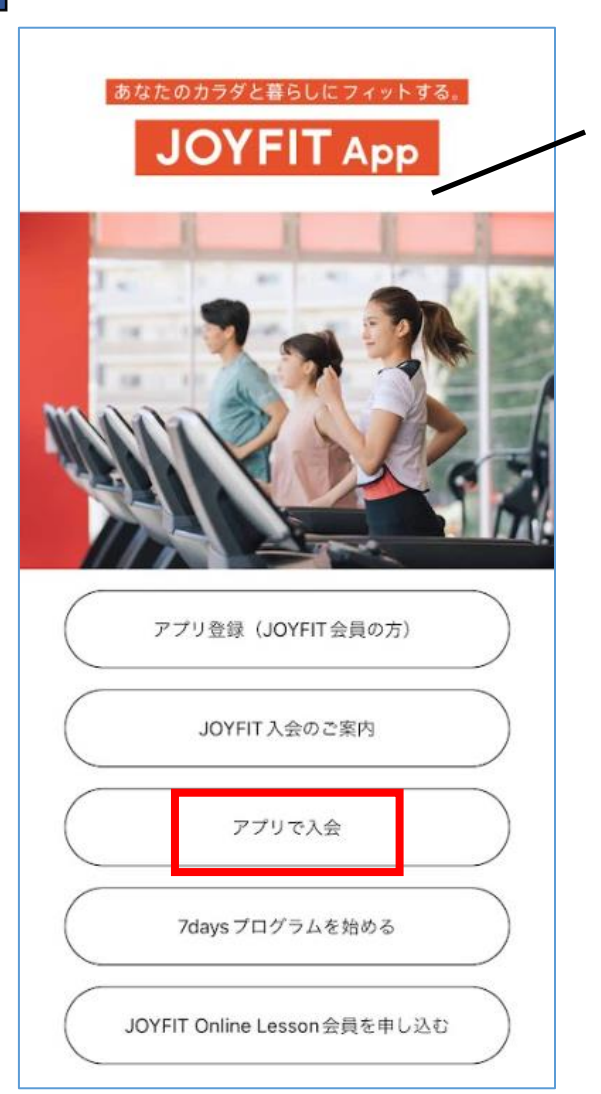

本画面はJOYFITAppアプリのTOP画面となります。

法人入会を行う場合は「アプリで入会」を選択し、プロモーションコード入力画面に遷移して入会契約操作を始めていただきます。

【補足説明】 <JOYFIT App利用への切替について> 現在法人会員様としてご利用中のお客様がJOYFTI Appをご利用する際には登録が必要となりますので 切替いただく際はご登録店舗スタッフまでお申し付けください。

<一般会員様から法人会員様への切り替えについて>

一般会員様としてすでにご利用いただいているお客様が法人会員様としてのご利用に変更されたい場合

一度退会処理を行っていただき、改めて法人会員様としてのご入会が必要となります。

お手続きをご希望の際はご登録店舗スタッフまでお申し付けください。

### プロモーションコード入力画面

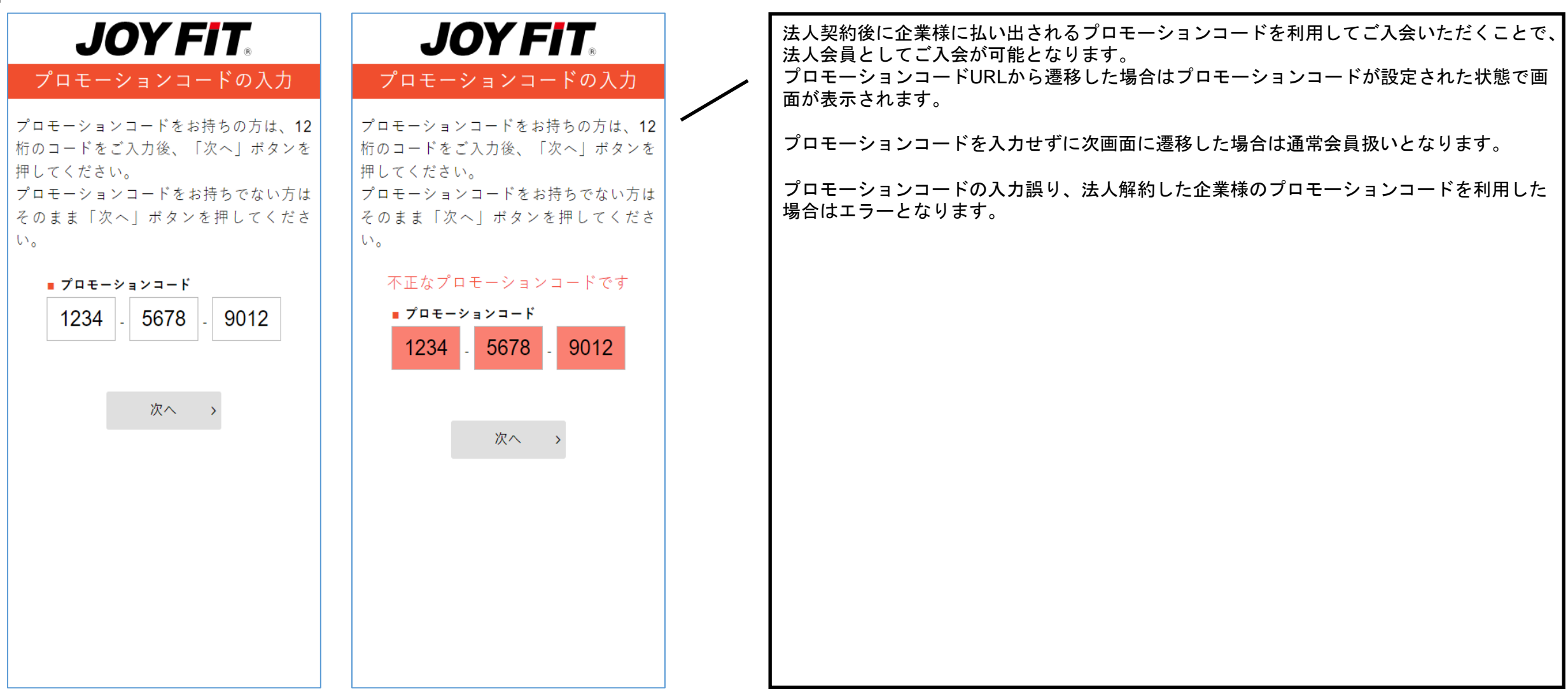

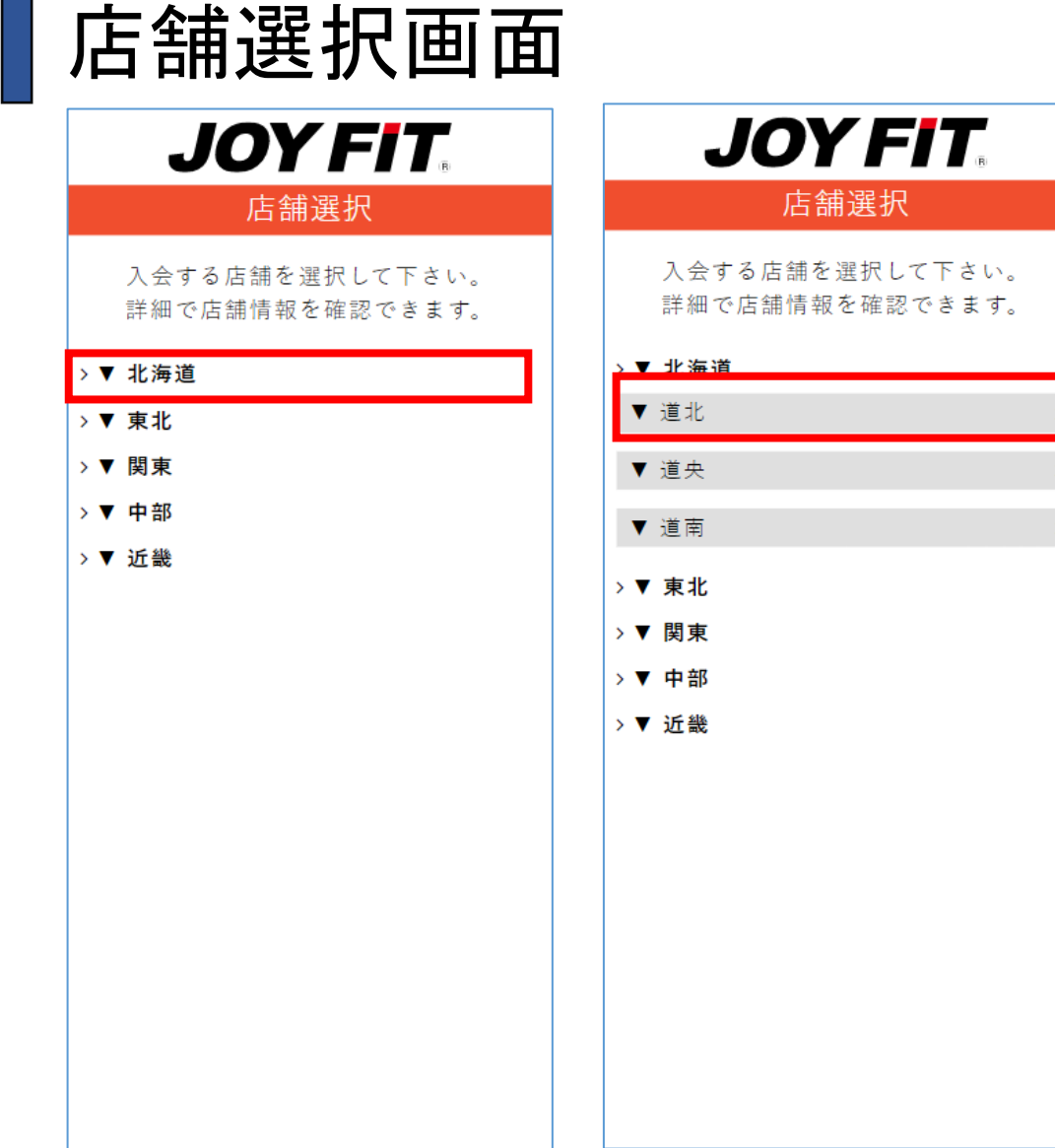

 $\sim 100$ 

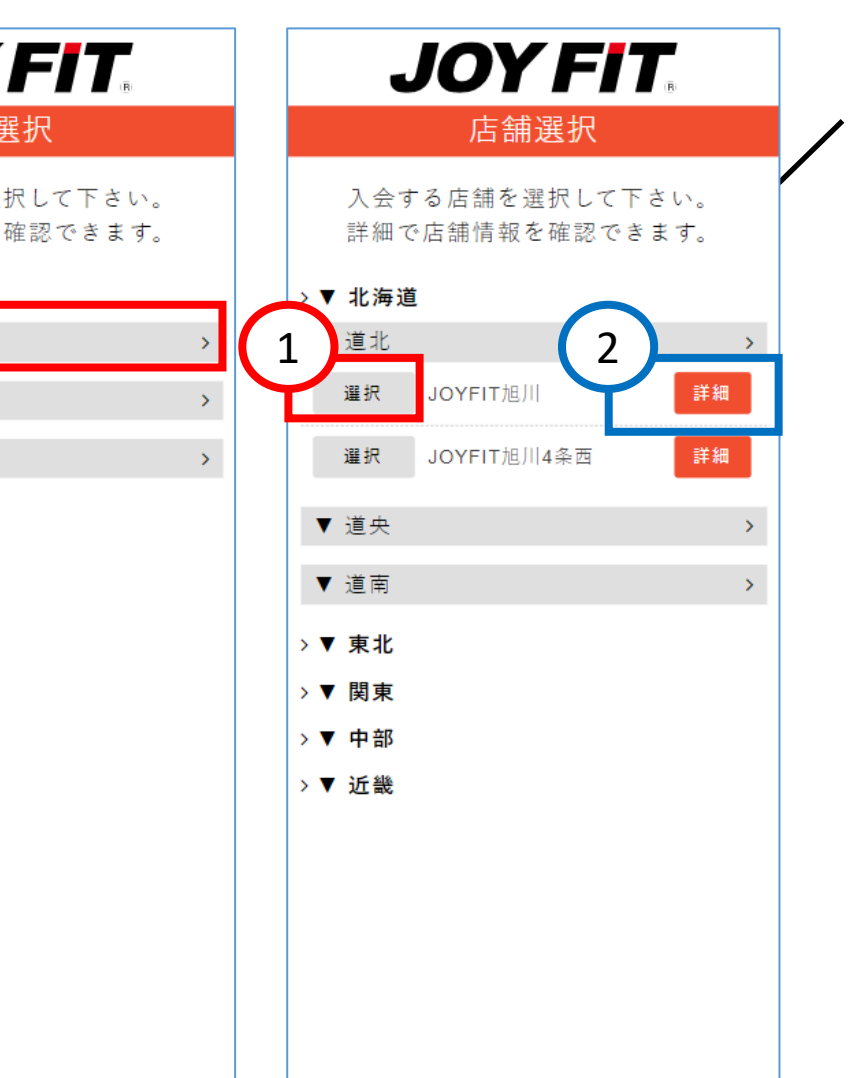

本画面は各店舗の入会機能TOP画面(ご入会のお手続 き画面)に遷移する選択画面です。

プロモーションコードを入力して本画面に遷移した場合、プ ロモーションコードに紐づく主契約を提供している店舗のみ が一覧に表示されます。 未入力時は全店舗が表示されます。

各地域、都道府県を選択することで、 対応する地域、都道府県の店舗が表示されます。

店舗ごとに以下の機能に遷移します。

①選択ボタンを押すことで、各店舗の入会機能TOP画 面(ご入会のお手続き画面)に遷移します。 ②詳細ボタンを押すことで、各店舗のHPに遷移します。

### ご入会のお手続き画面

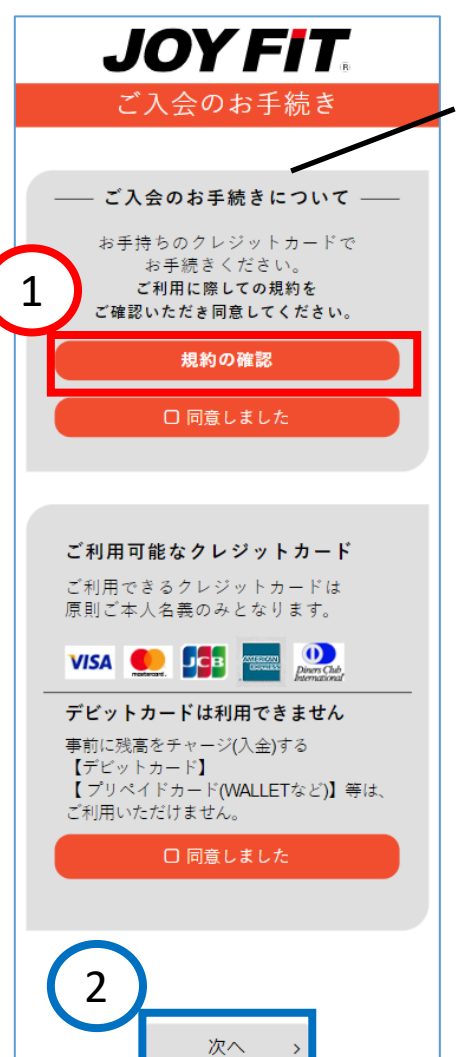

本画面は各店舗の入会機能TOP画面(ご入会のお手続き画面)画面です。 以下機能へ遷移します。

①規約の確認ボタンを押すことで、各種ご利用規約画面に遷移します。 ②「同意しました」チェックボックスを選択後、次へボタンを押すことで、実際の入会処理が開始され、 通常入会の場合は性別選択画面(p26~)、法人入会の場合は法人個人入力画面(P25)に遷移されます。

## ■ 各種ご利用規約画面 (TOP)

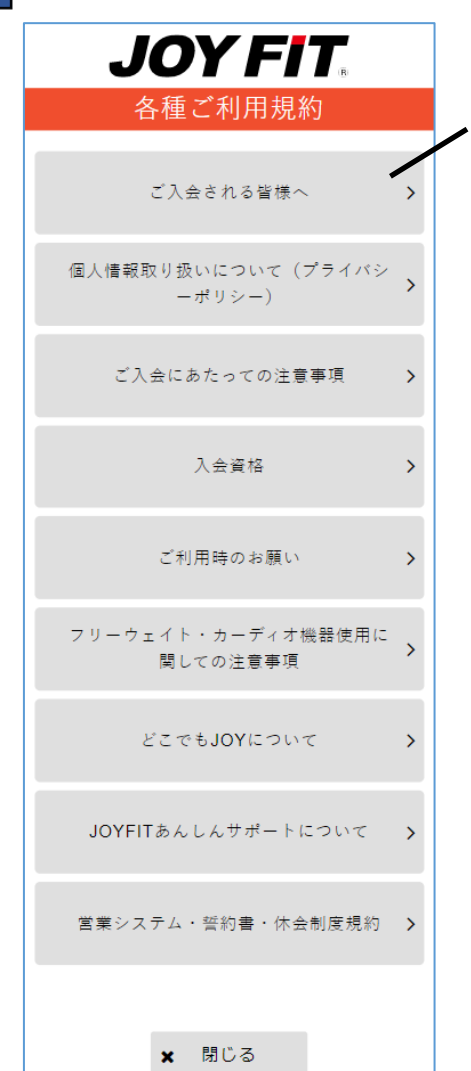

本画面は各種ご利用規約に遷移する画面です。 以下の規約への遷移が可能です。

- ・ご入会される皆様へ
- ・個人情報取り扱いについて(プライバシーポリシー)
- ・ご入会にあたっての注意事項
- ・入会資格
- ・ご利用時のお願い
- ・フリーウェイト・カーディオ機器使用に関しての注意事項
- ・どこでもJOYについて(どこでもJOY同意書)
- ・JOYFITあんしんサポートについて(あんしんサポート会員規約)
- ・営業システム・誓約書・休会制度規約

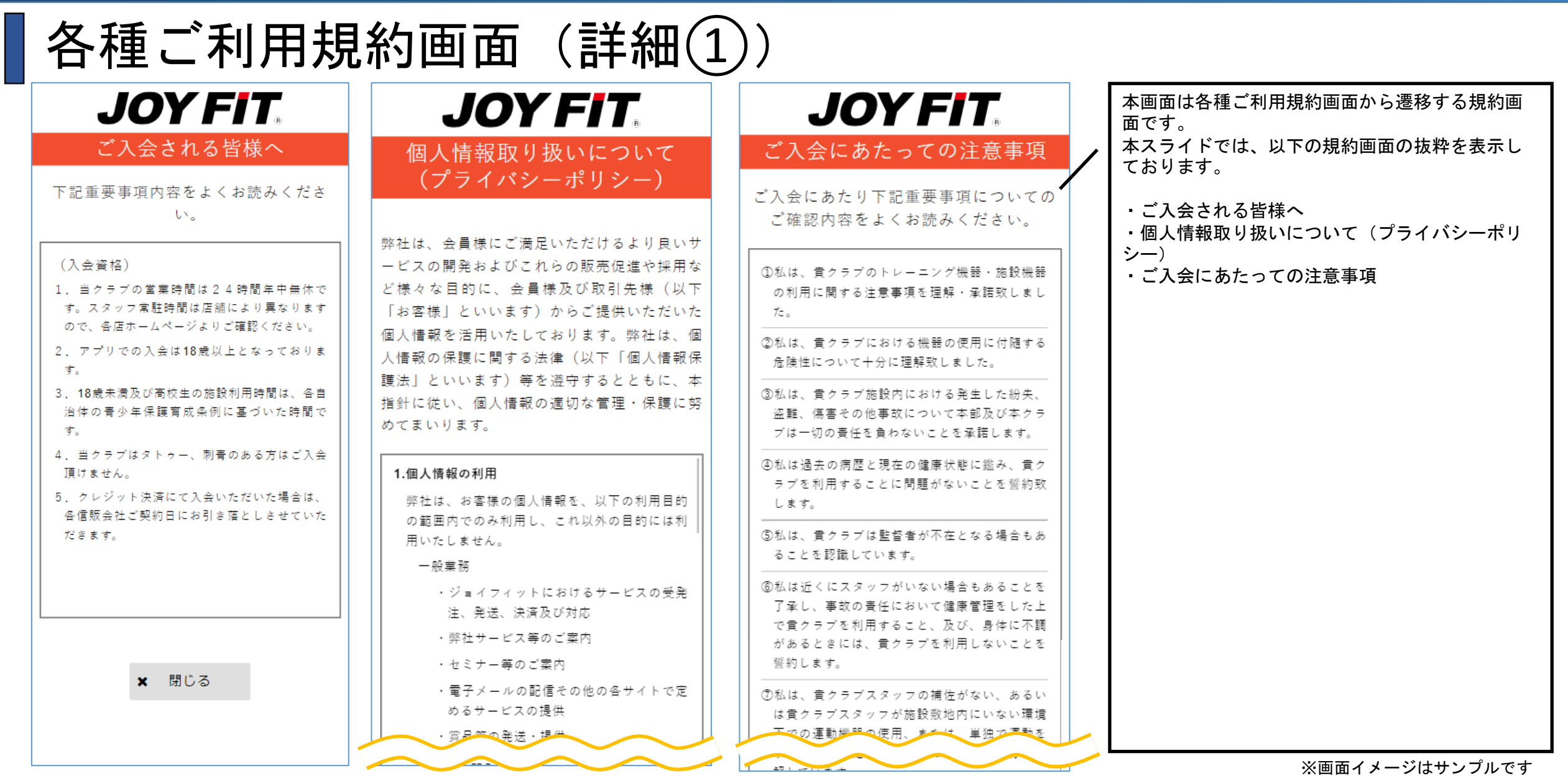

L

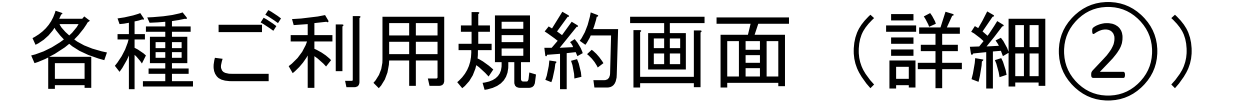

 $\overline{\phantom{a}}$ 

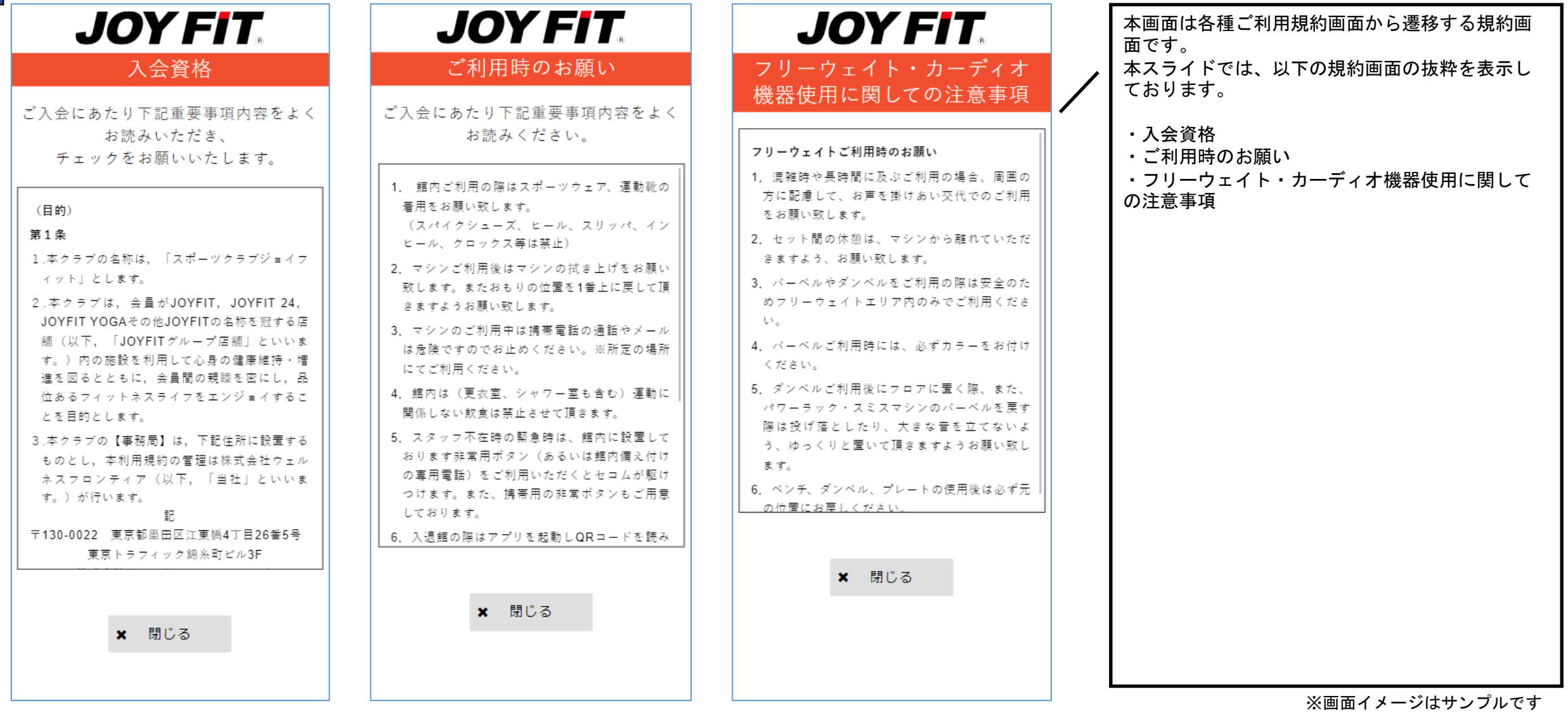

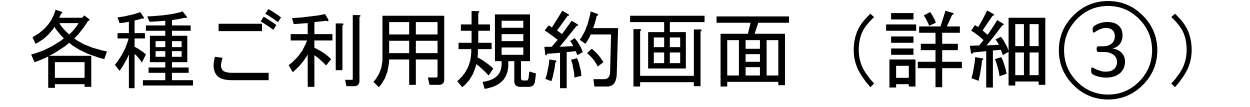

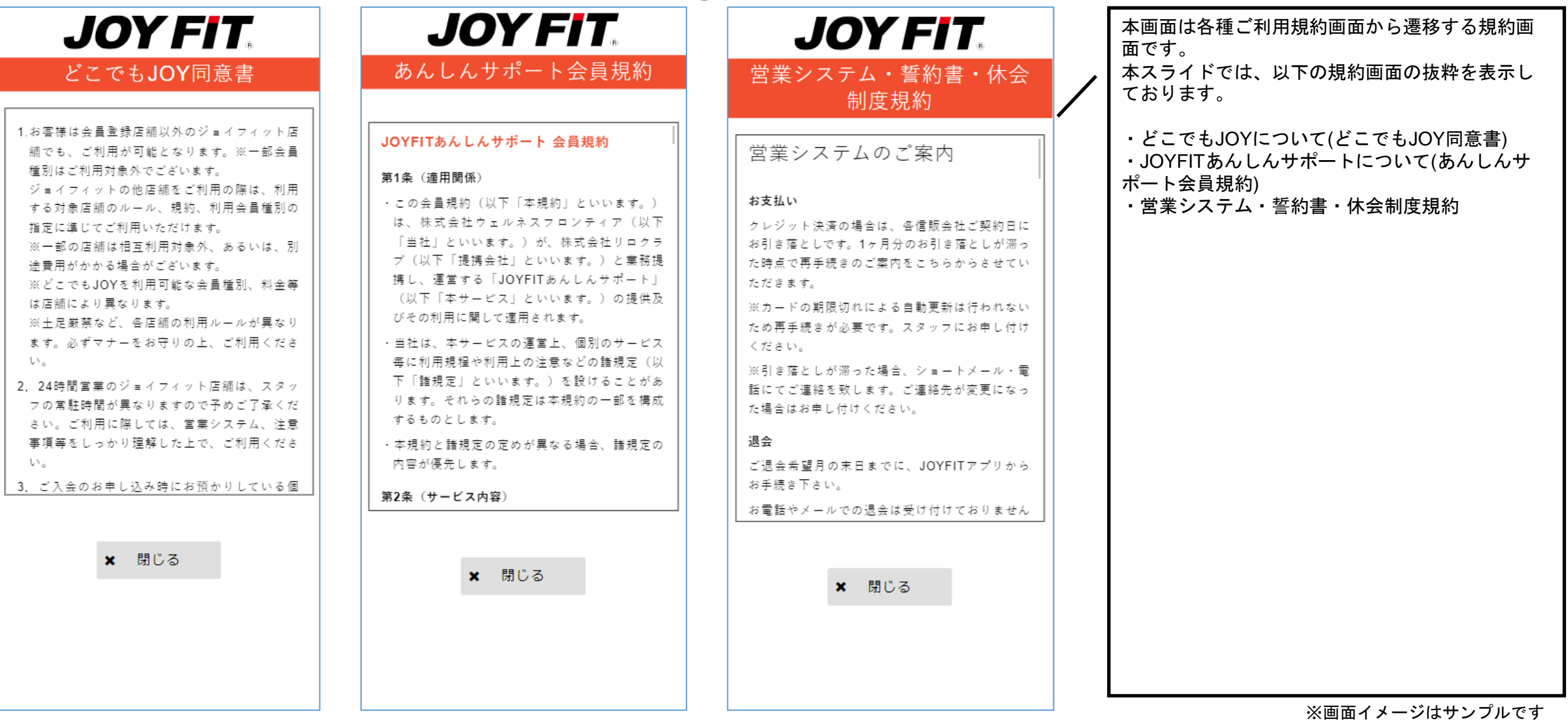

## 法人個人入力(契約企業、健康保険組合の場合)

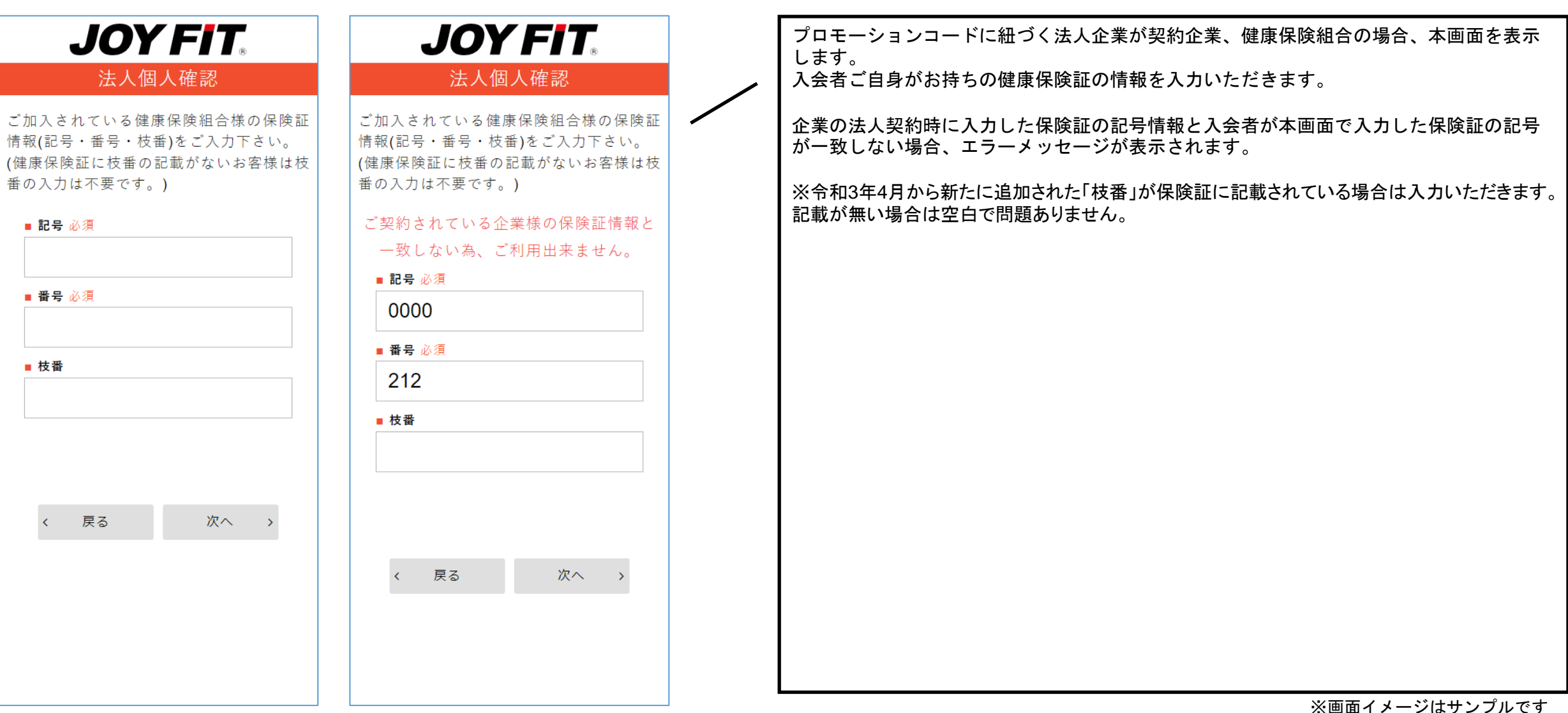

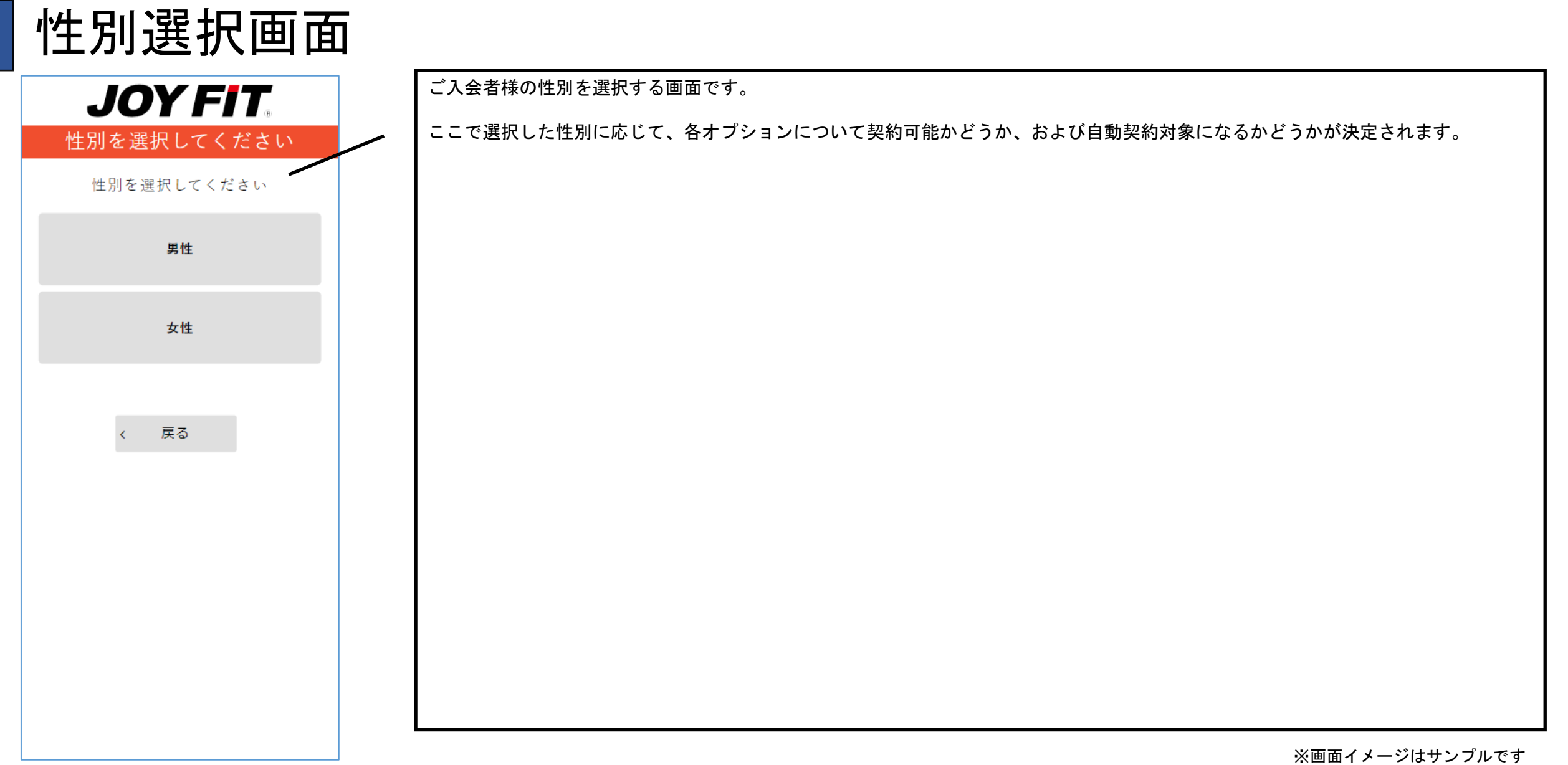

26

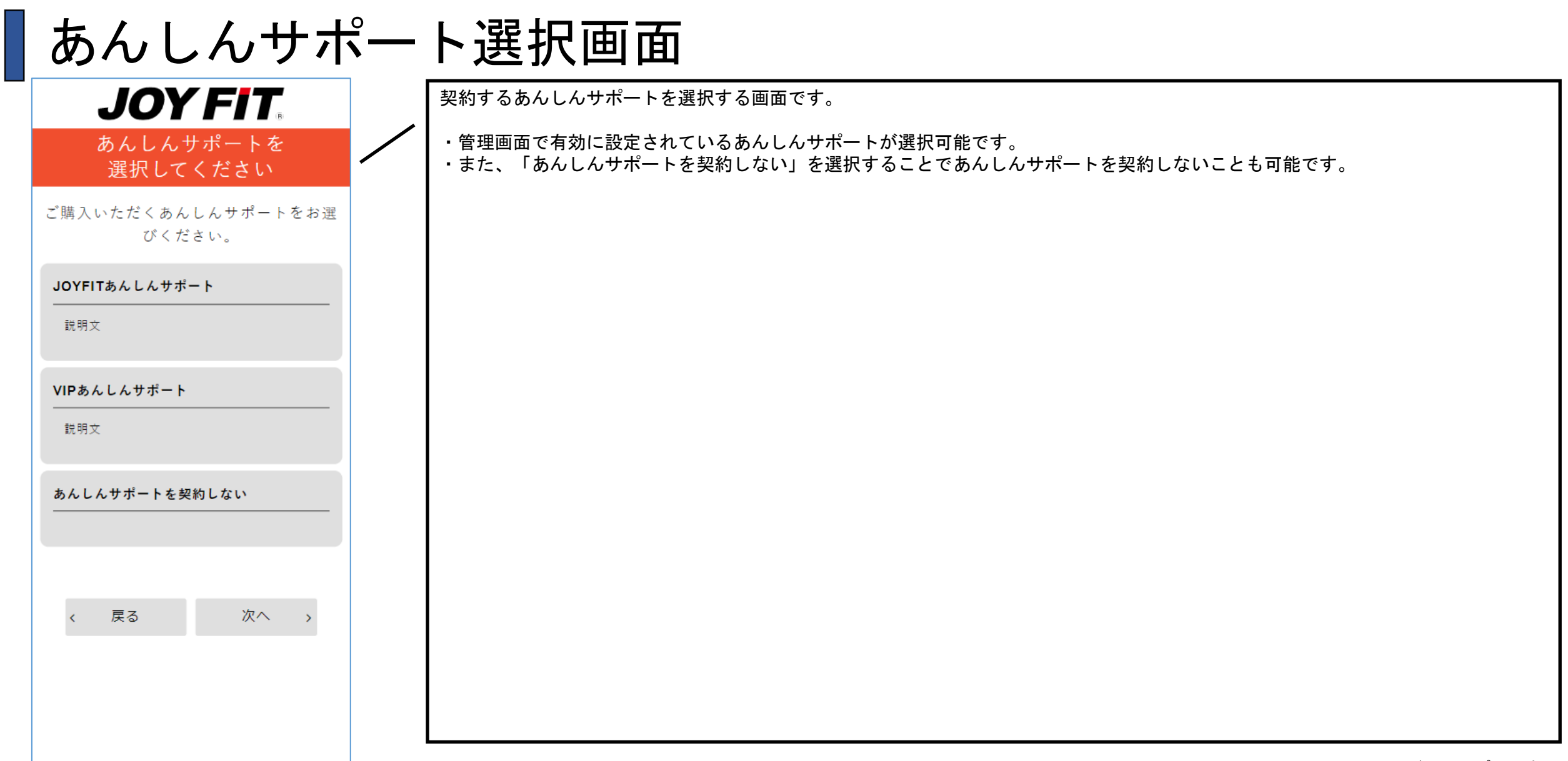

# ご利用開始日選択画面

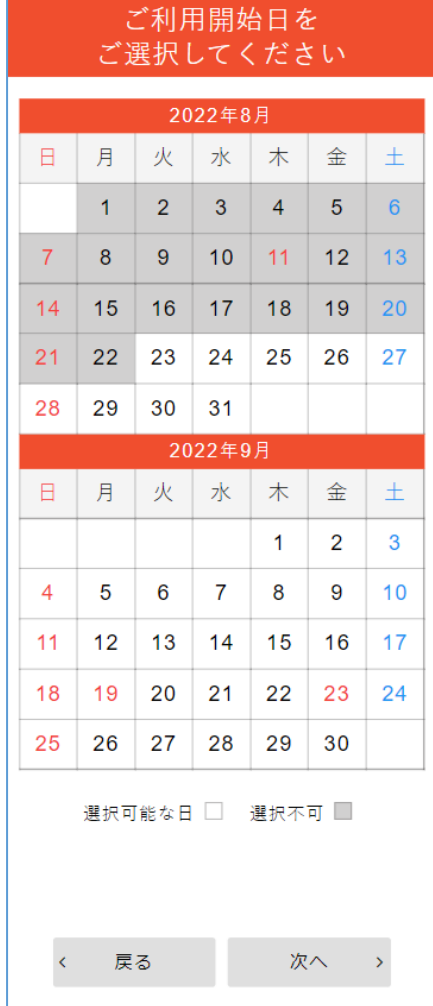

**JOY FIT.** 

ご利用を開始する日を選択する画面です。

以下の日付が選択可能です。

・操作日以降

- ・ご利用開始日編集画面で設定した入会カレンダー表示開始日以降
- ・ご利用開始日編集画面で設定した休館日以外
- ・キャンペーン設定を行っている場合(キャンペーン期間中の場合)、
- オープン後入会設定画面から行えるキャンペーン設定で「利用開始選択範囲」として設定した日付範囲
- ・上記の条件を満たす直近の日から最大2ヶ月分(2ヶ月分のカレンダーを表示するため)

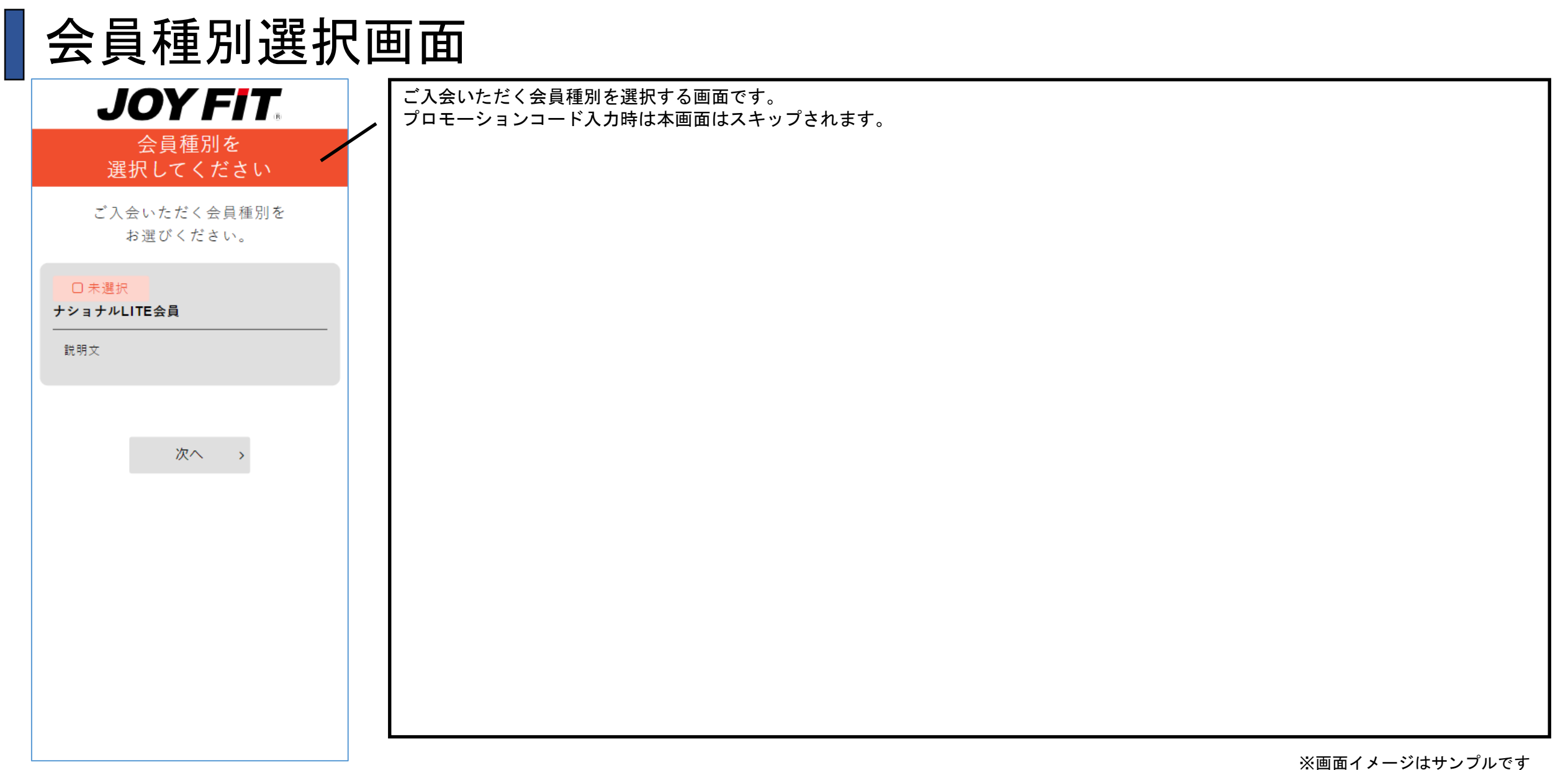

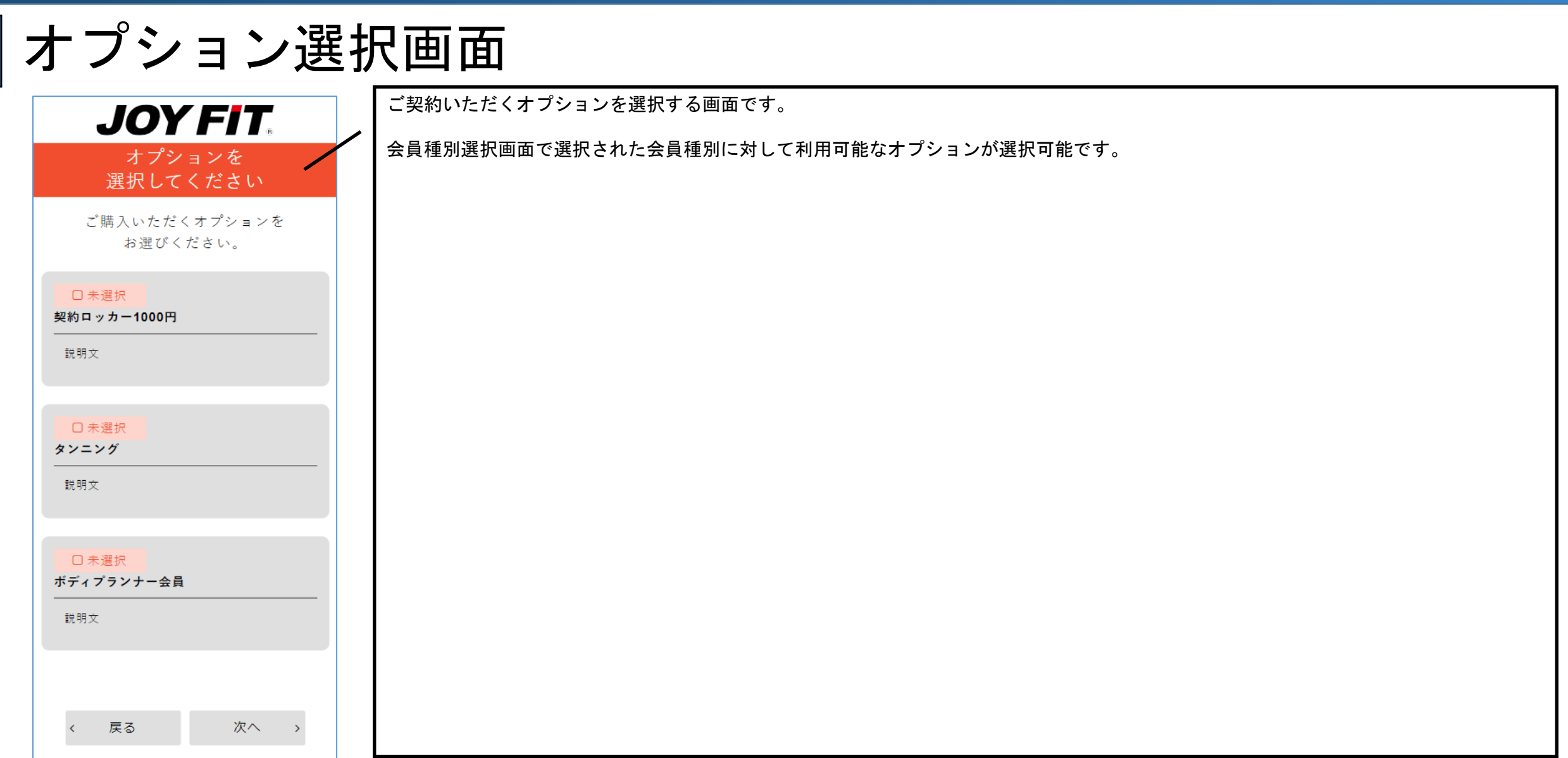

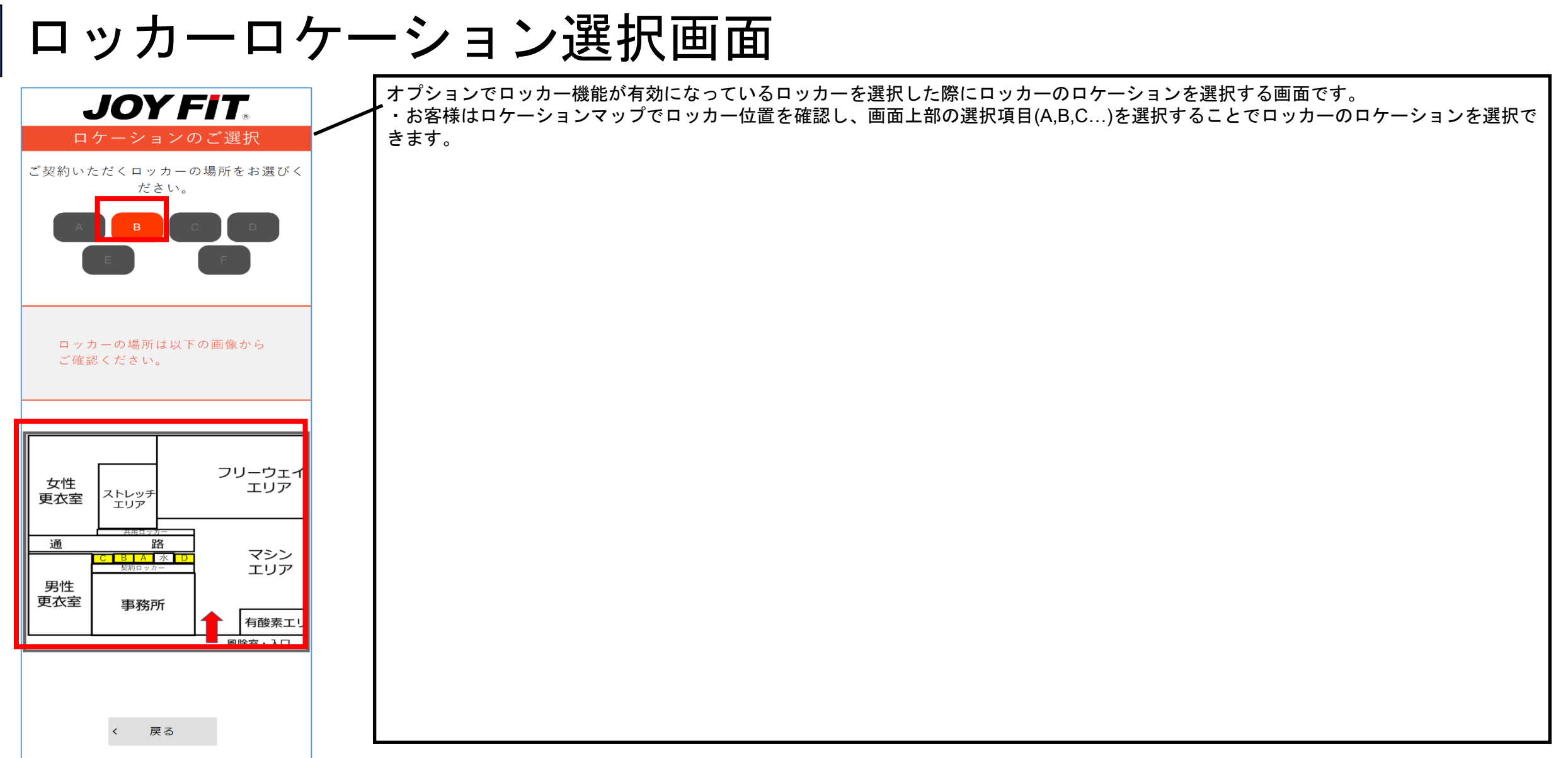

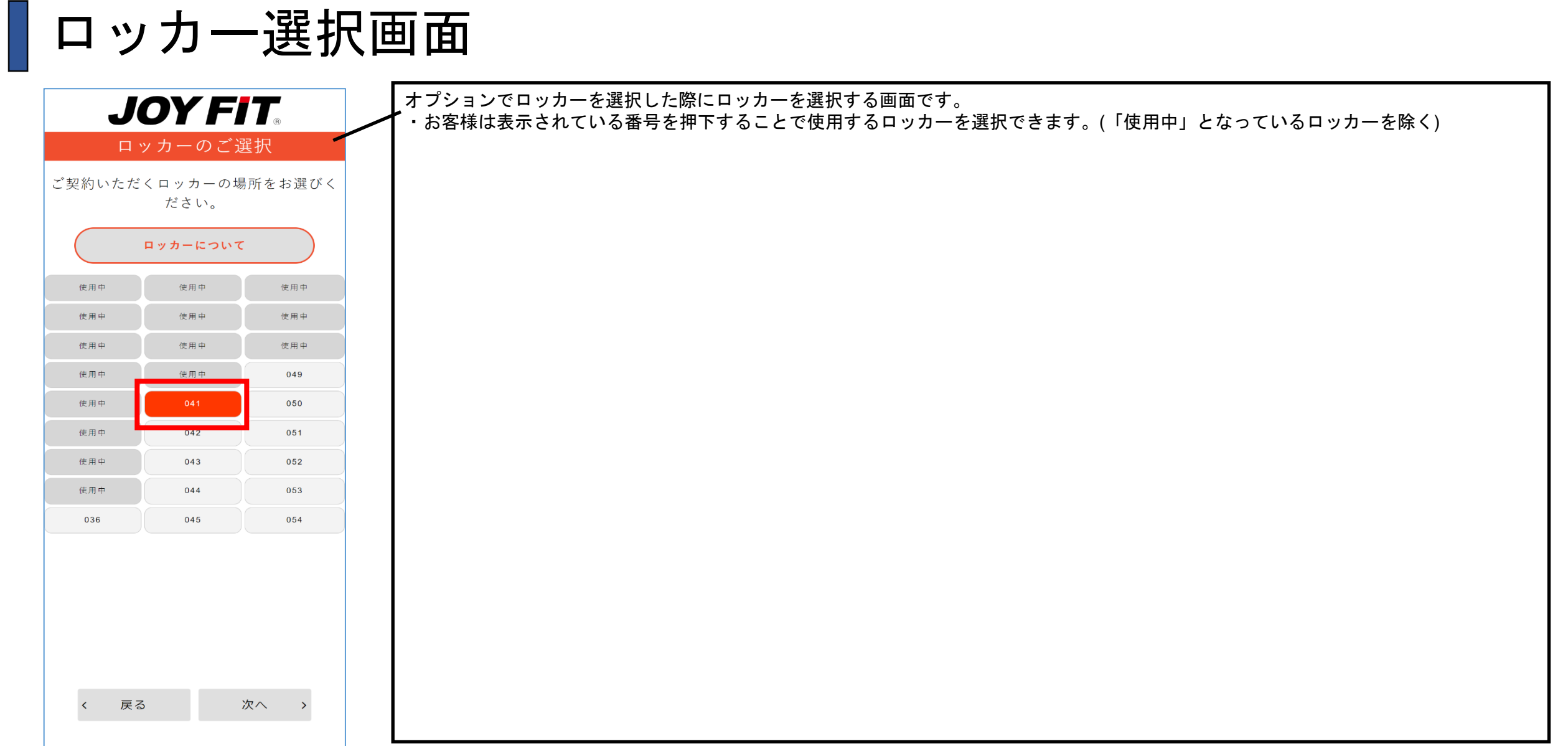

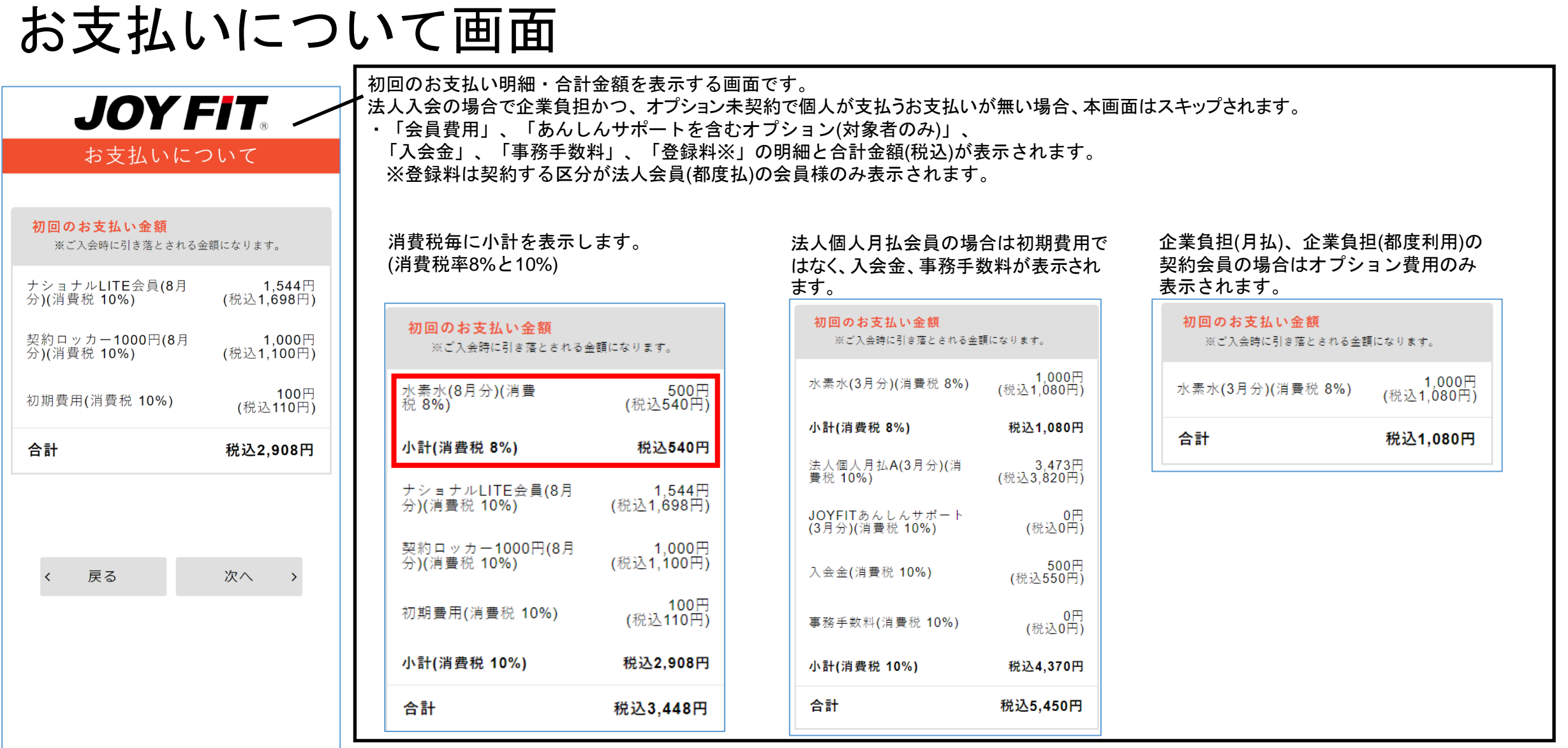

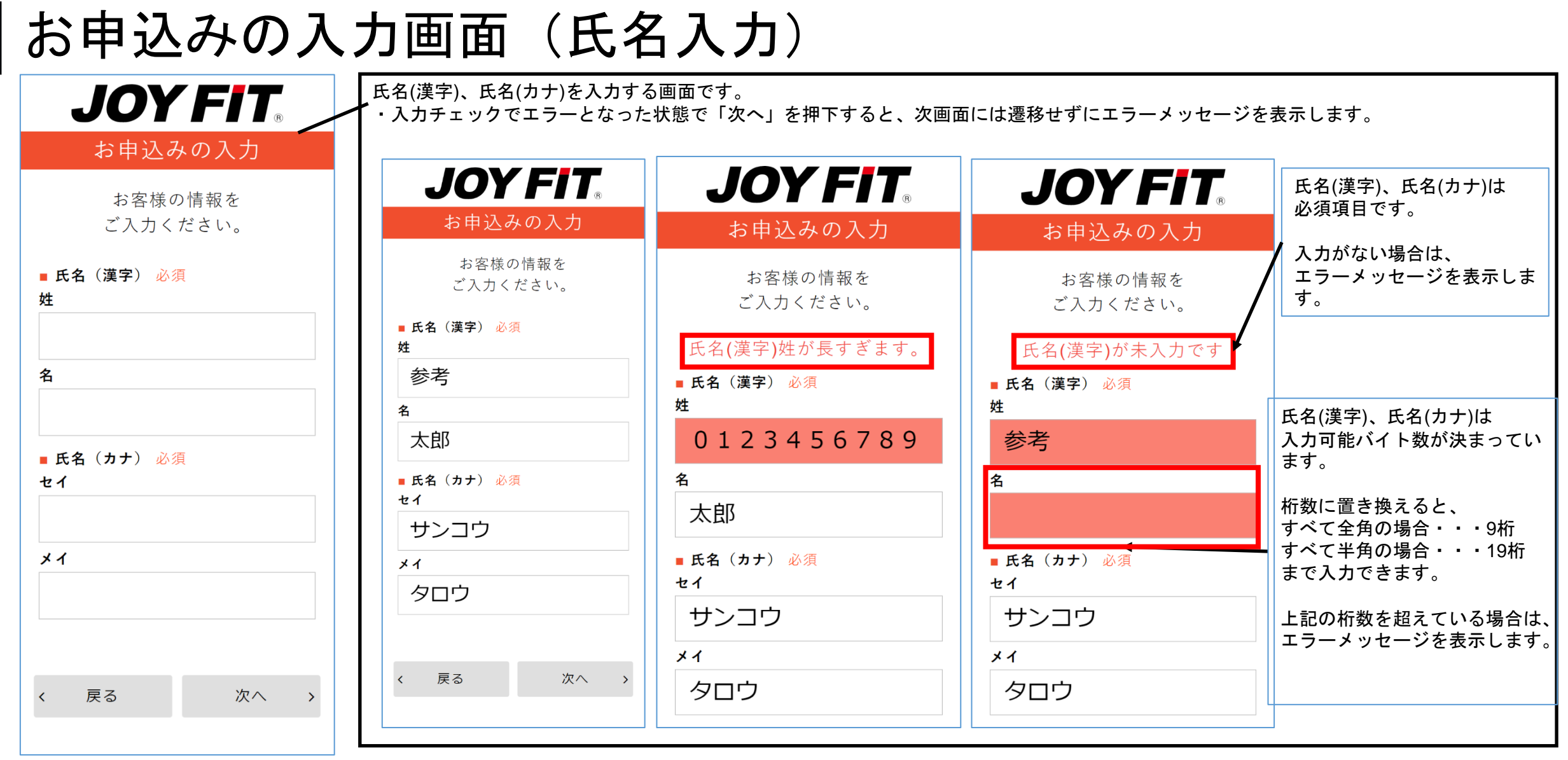

 $\overline{\phantom{a}}$ 

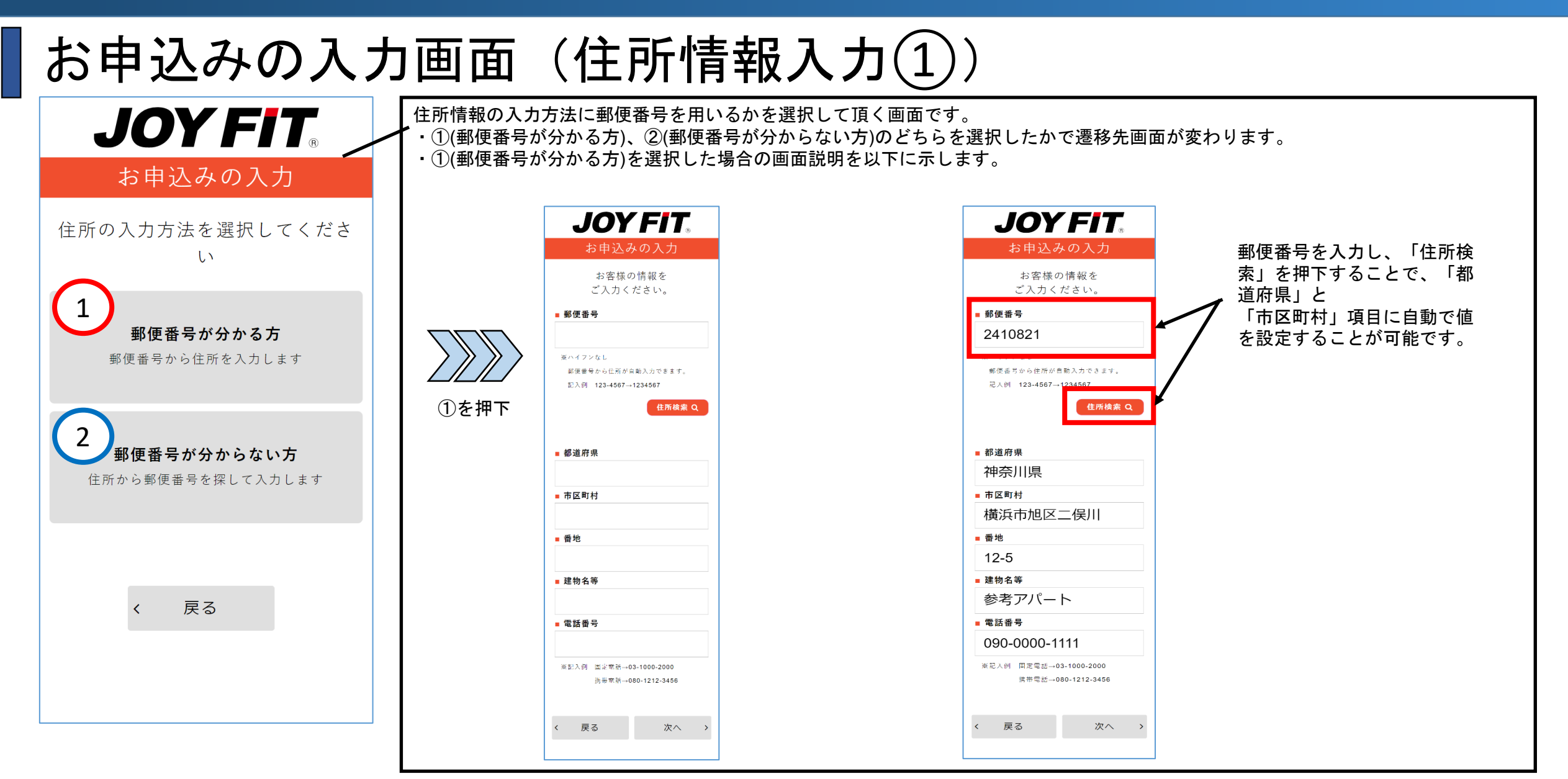

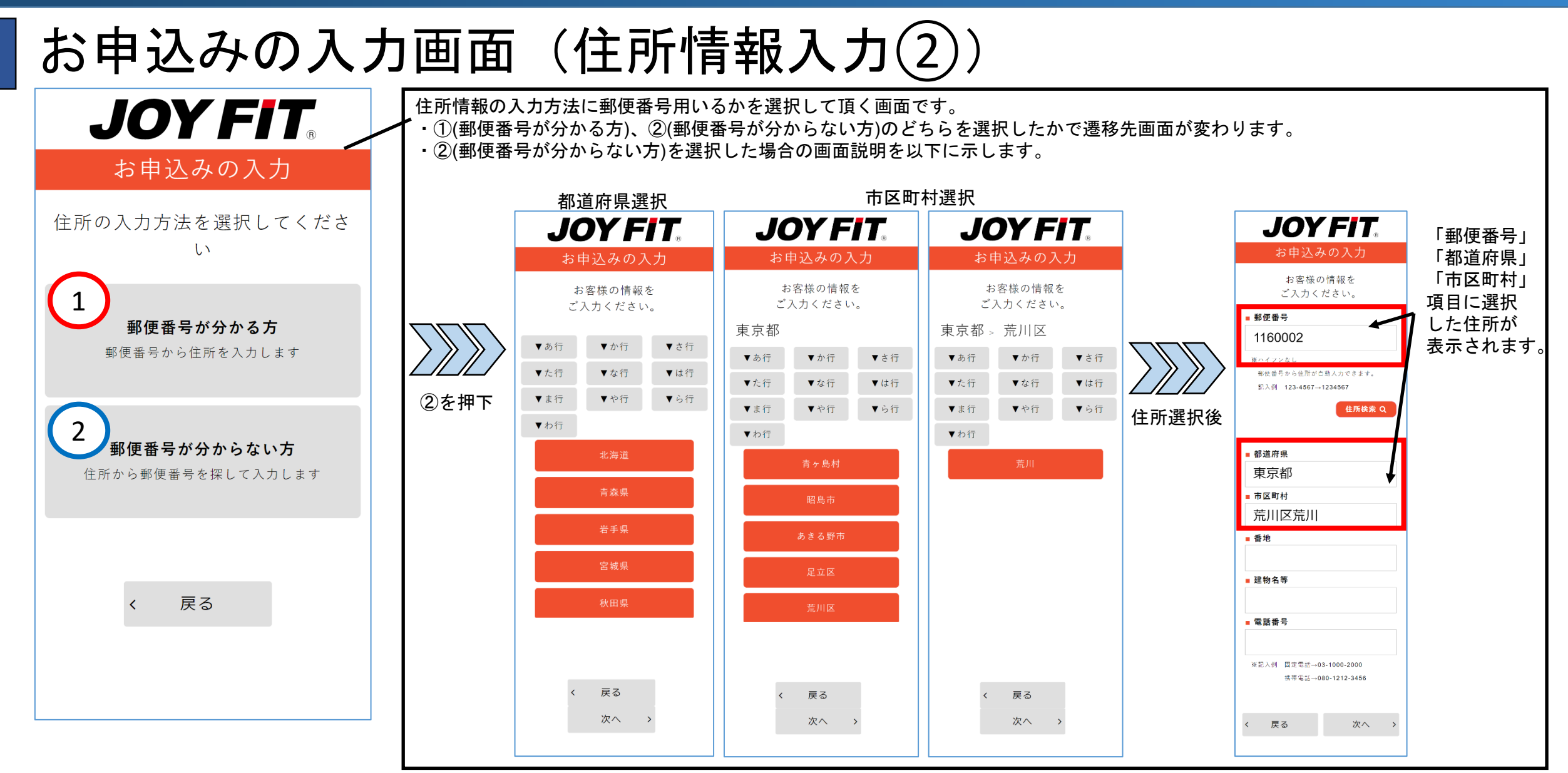

#### お申込みの入力画面(生年月日、血液型入力) 生年月日と血液型を入力して頂く画面です。 **JOY FIT** ・生年月日と血液型(RH式含む)は必須項目のため、入力、選択がない場合はエラーメッセージを表示します。 お申込みの入力 **JOY FIT JOY FIT** お客様の情報を ご入力ください。 お申込みの入力 お申込みの入力 生年月日、血液型(RH式含む) が入力されていない場合は、 ■ 生年月日 お客様の情報を お客様の情報を エラーメッセージを表示しま ご入力ください。 ご入力ください。 す。 生年月日が未入力です ■ 生年月日 ※記入例 1975年5月8日→19750508 19931116 ■ 生年月日 ■ 血液型 ○A ○B ○ ○ ○ △B ○ 不明 ※記入例 1975年5月8日→19750508 ■ RH式 ■ 血液型 ※記入例 1975年5月8日→19750508 ○ + ○ - ○ 不明 **◎ A** ○ B ○ O ○ △ AB ○ 不明 ■ 血液型  $0 A O B O O A B O \pi H$ ■ RH式 ● + ○ - ○ 不明 ■ RH式 戻る 次へ >  $\left\langle \right\rangle$ ● + ○ - ○ 不明  $\left\langle \right\rangle$ 戻る 次へ 戻る 次へ  $\left\langle \right\rangle$  $\rightarrow$

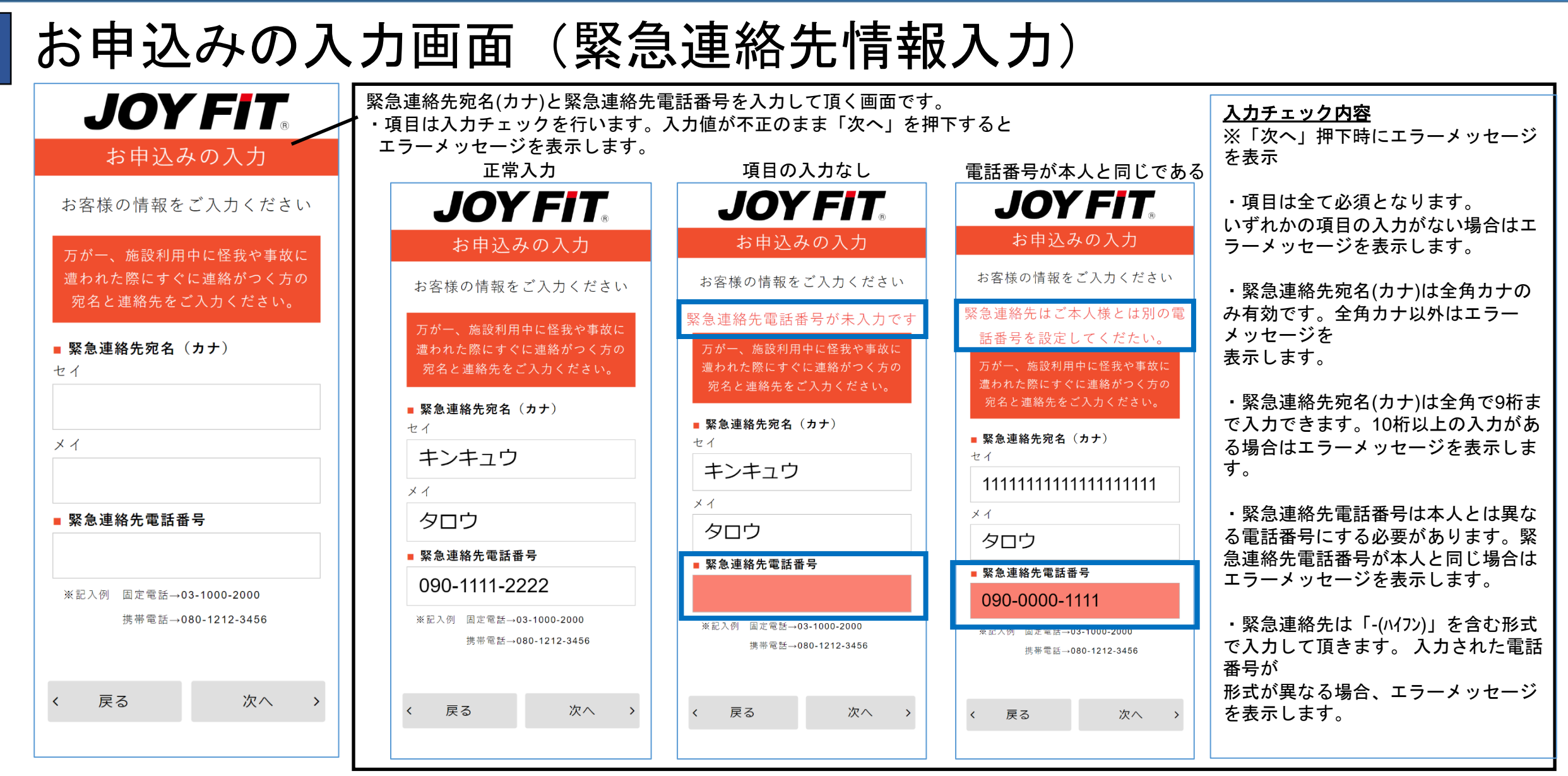

# お申込みの入力画面(メールアドレス入力)

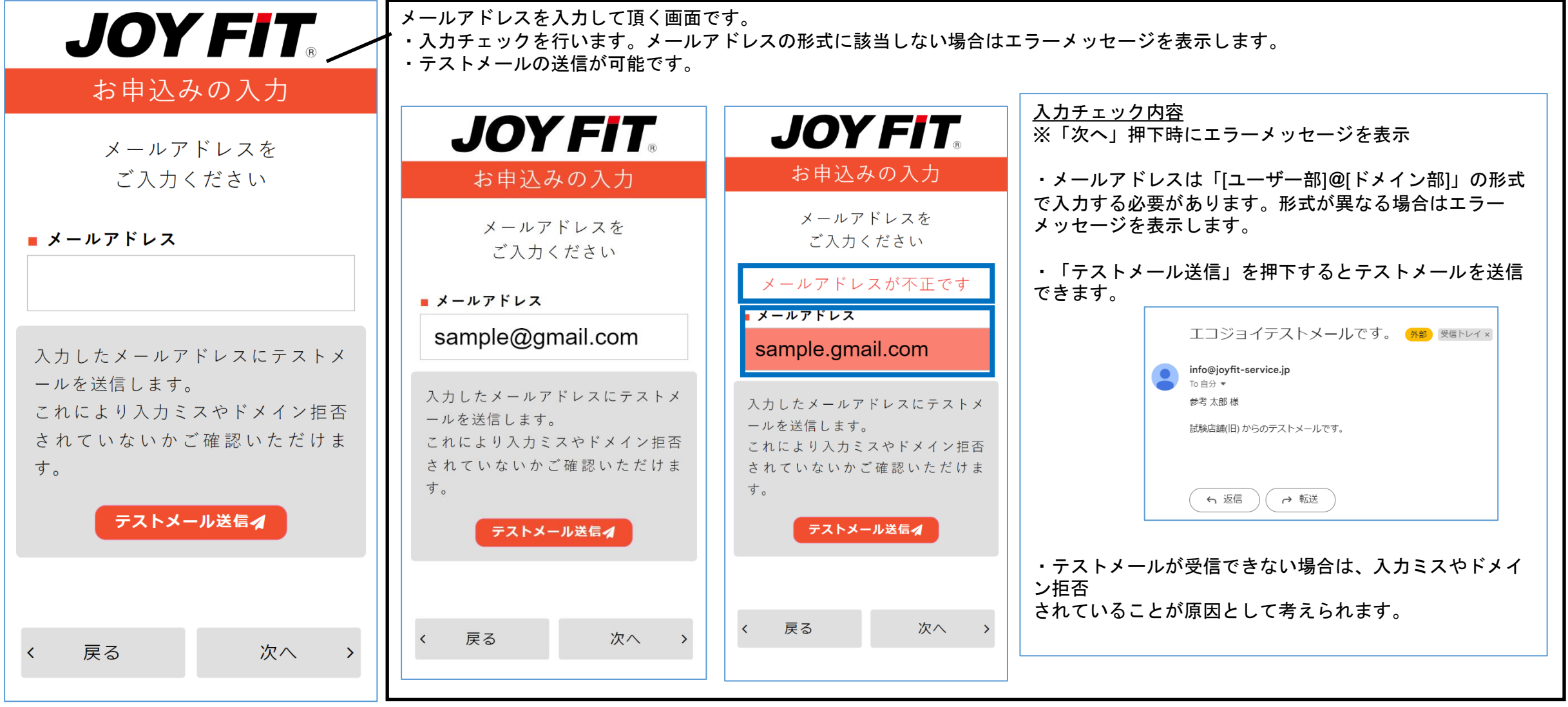

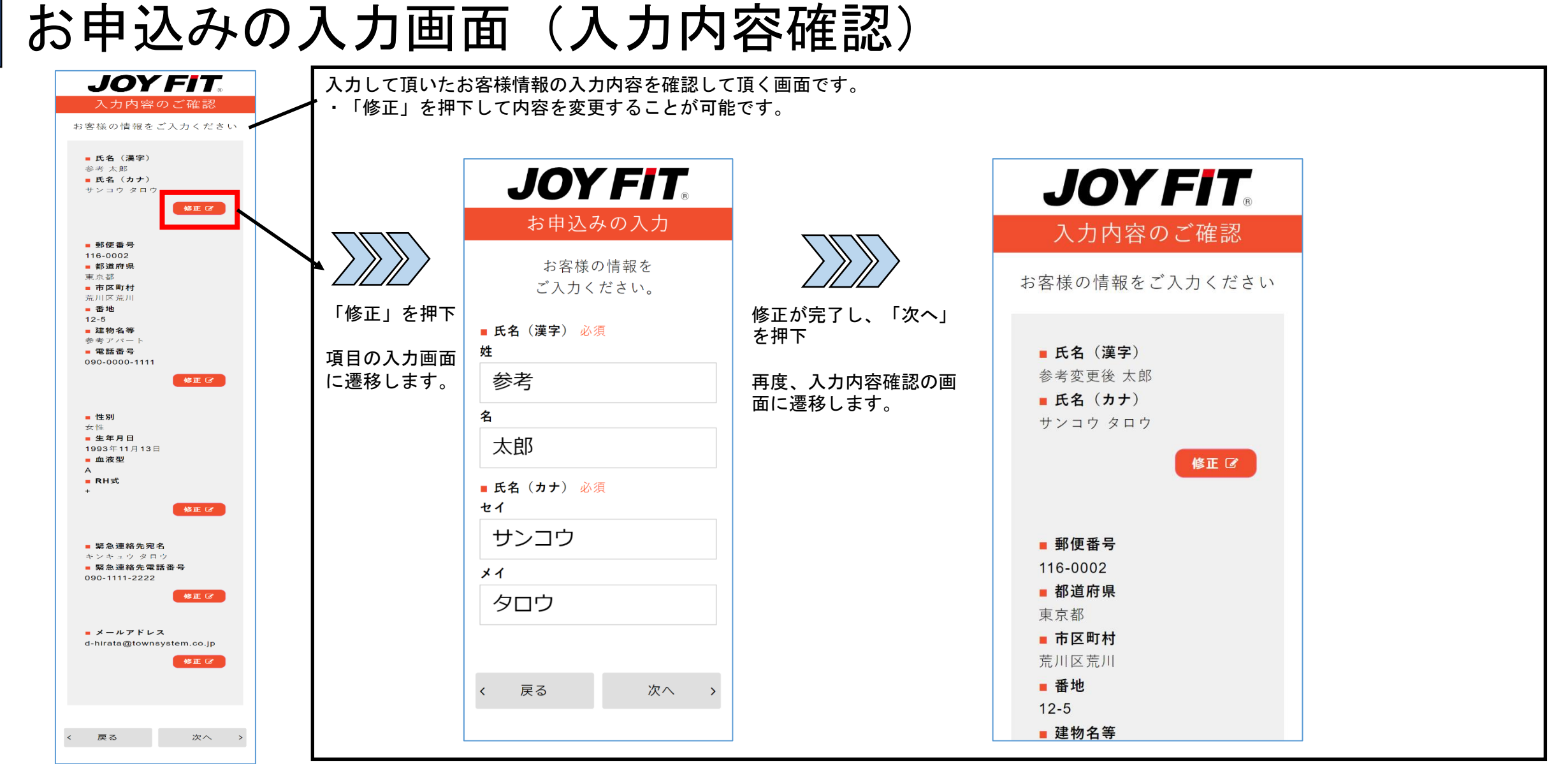

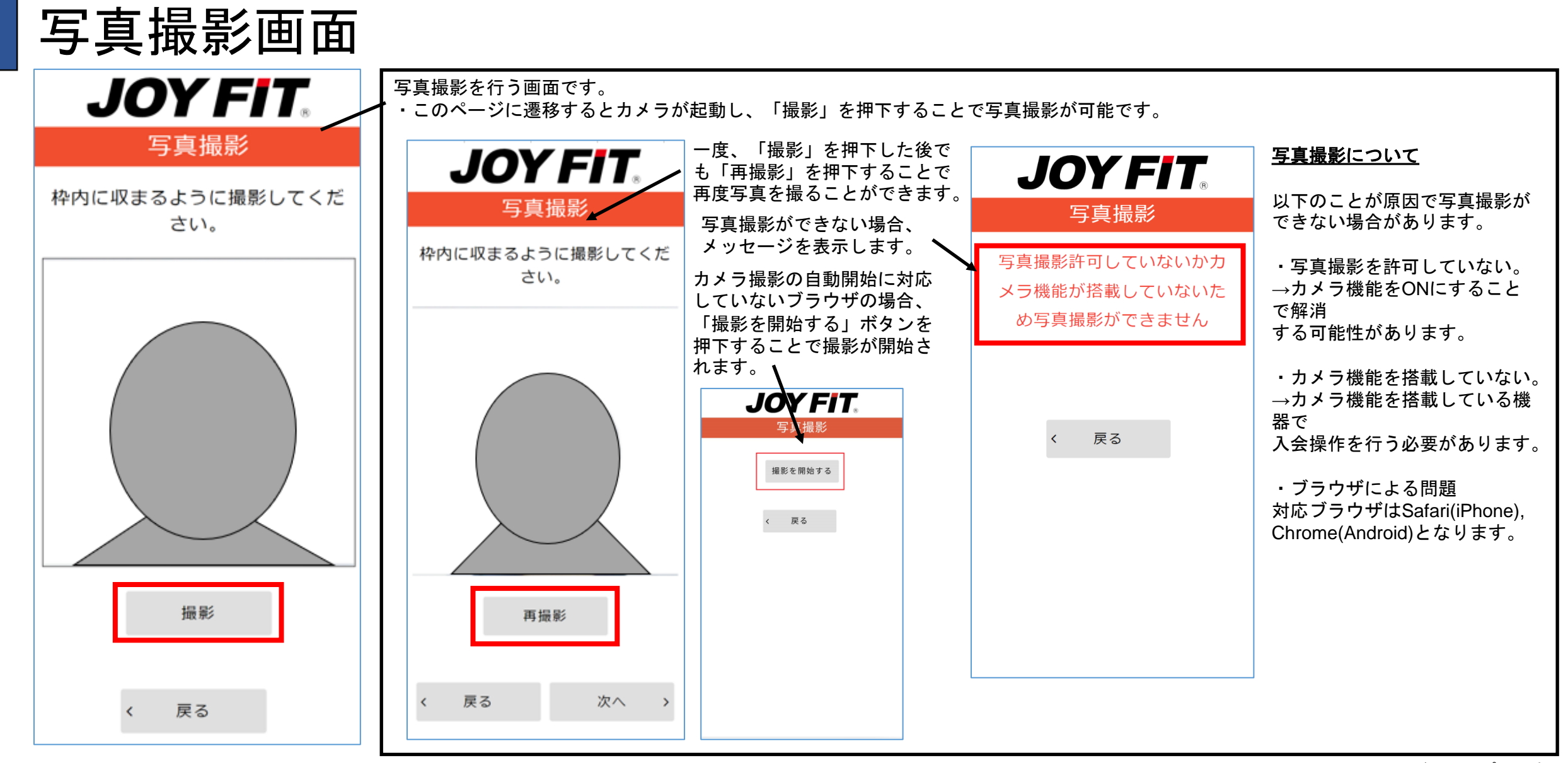

# 決済画面(外部システム)

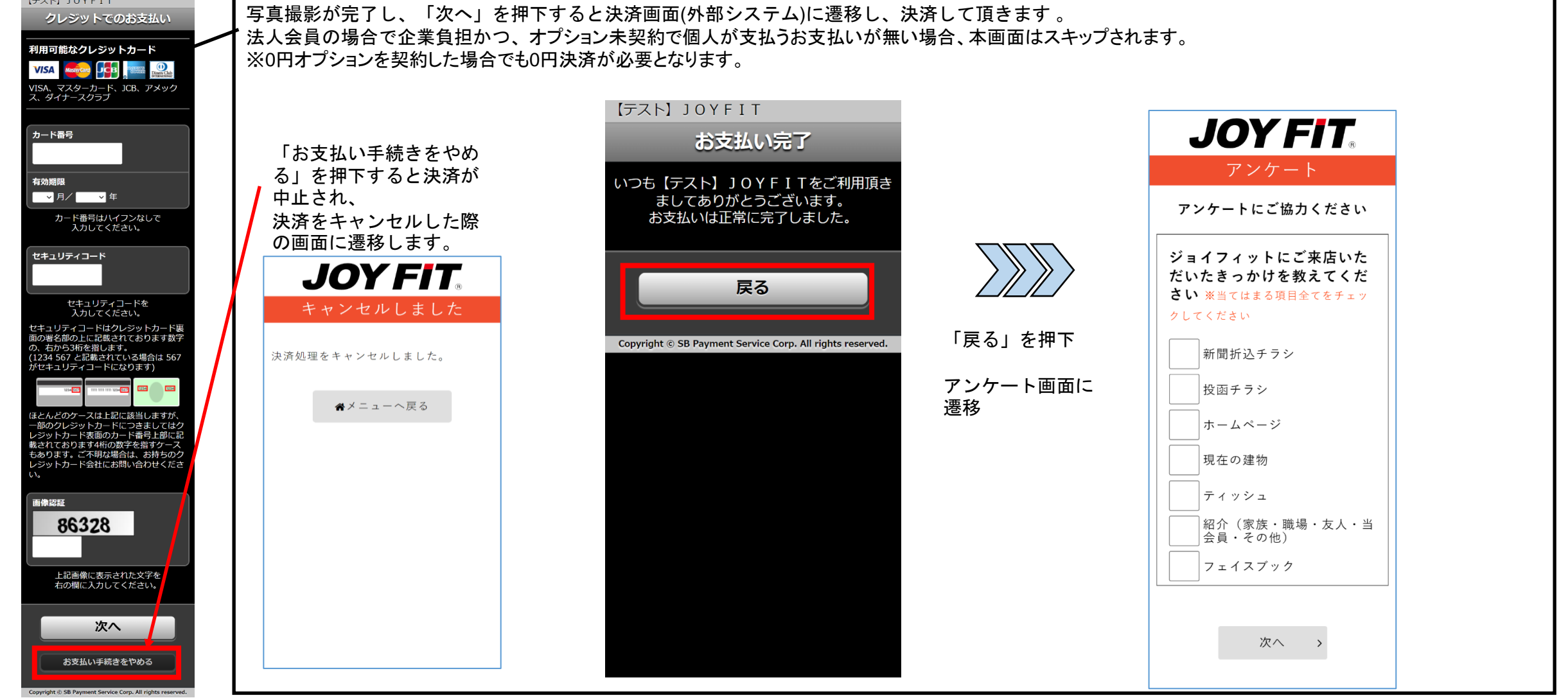

アンケート画面 入会時のアンケートに回答して頂く画面です。 **JOY FIT.** 設問に対し、選択肢を選択して頂く形式となっています。 アンケート内容は通常会員と法人会員で内容が変更されます。 アンケート  $\overline{\phantom{a}}$  UQ mobile  $\widehat{\phantom{a}}$ 15:39  $\odot$  75% $\Box$ すべての設問が回答されているかチェックを行っています。 アンケートにご協力ください **ECOJOY WEB SITE** 選択肢を選択していない設問があった場合、メッセージを表示 16~19時 します。 ジョイフィットにご来店いた だいたきっかけを教えてくだ 19~22時 さい ※当てはまる項目全てをチェッ クしてください 22~3時 新聞折込チラシ アプリ入会を選んだ理由をお聞か 投函チラシ  $+77$ ホームページ https://entry-test.joyfitservice.jp 現在の建物 ジョイフィットにご来店いただいたきっか けを教えてください ティッシュ OK |紹介(家族・職場・友人・当 |会員・その他) その他 フェイスブック 次へ > 次へ >

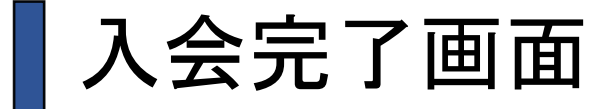

ます。

**JOY FIT.** ご入会ありがとうござい ました

#### 参考太郎様

受付番号: 0075000344 この度はエコジョイにご入会いただ き、誠にありがとうございます。 ご選択いただいたご利用開始日よりご 利用可能です。

【会費のご請求日】 毎月9日に当月分の会費をご請求させて いただきます。

【クレジットカードご利用明細書への 「会費」の記載】 「フィットネス会費 (JOYFIT)」と記 載されます。 何月分の会費であるかは、明細書の 「ご利用日」をご確認ください。

(例) ご利用日に「2019年1月9日」と 記載されている場合 →2019年1月分の会費 (表記の方法は、カード会社によって 若干異なる場合がございます。) ~※標準会員テンプレート~

谷トップへ戻る

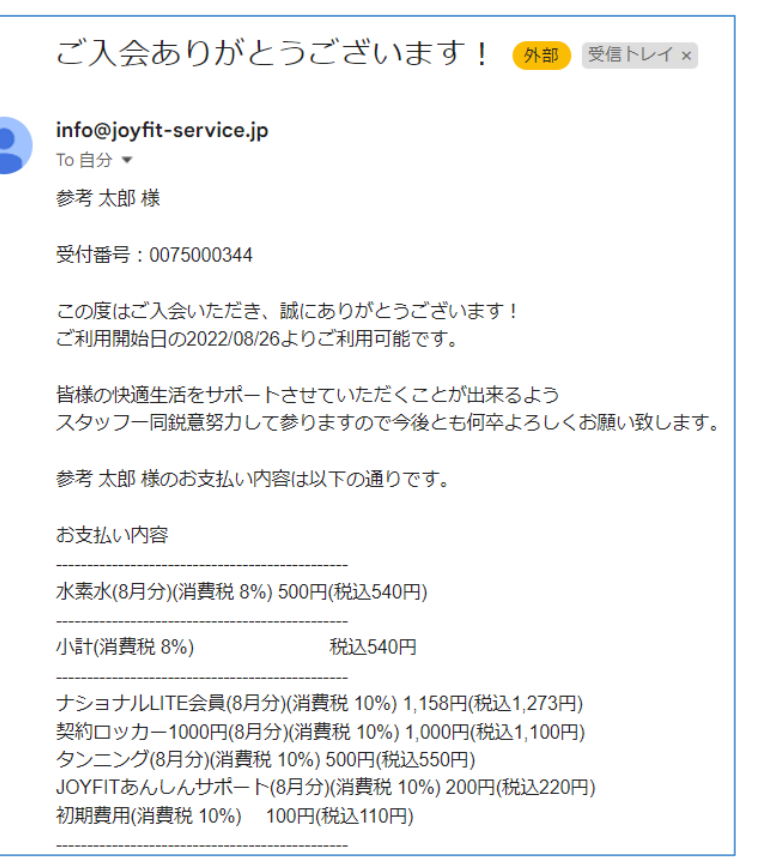

入会のお手続きが完了したことをお知らせする画面です。

入会お手続きが完了すると入会完了メールが送信され